Ю.А. Кныш

# ЛАБОРАТОРНЫЙ ПРАКТИКУМ №2 «СОВЕРШЕНСТВОВАНИЕ РАБОЧЕГО ПРОЦЕССА В КАМЕРЕ СГОРАНИЯ ЖРД ПУТЕМ ПРИМЕНЕНИЯ МЕТОДОВ CAD/CAE ПРИ ПРОЕКТИРОВАНИИ ЦЕНТРОБЕЖНЫХ И СТРУЙНЫХ ФОРСУНОК И ФИЗИЧЕСКОГО ЭКСПЕРИМЕНТА»

# ПО УЧЕБНОЙ ДИСЦИПЛИНЕ «ЭКОЛОГИЧЕСКИЙ МЕНЕДЖМЕНТ»

САМАРА 2011

#### Введение

Лабораторный практикум к лекционному курсу «Экологический менеджмент» предусматривает обучение студентов постановке и решению практических задач по совершенствованию процессов проектирования, испытаний и производства современных ЖРД. Экологический менеджмент как составная часть «интегрального» менеджмента предприятия направлен не только на решение чисто экологических проблем: снижения атмосферных выбросов, сбросов и иных отходов производства. Его методы охватывают и задачи обеспечения качества продукции, и задачи экономии ресурсов и энергии, и проблемы оптимизации логистики, а так же многое другое. Практика внедрения систем экологического менеджмента убедительно доказала эффективность его внедрения на всех этапах жизненного цикла изделия: от постановки задачи и разработки идеи до организации производства, продаж и стадии утилизации.

 $\mathfrak{p}$ 

Экологический менеджмент - это, прежде всего, системный подход, обеспечивающий постоянное совершенствование проектных решений, технологических усовершенствований, экономию сырья и энергии, повышение конкурентоспособности выпускаемой продукции.

На лабораторном занятии №1 студентам предлагается:

- 1. Выполнить проектирование модели центробежной (жидкостной) или струйной (газовой) форсунки ЖРД с применением программных средств CFD- моделирования.
- 2. Изготовить на установке быстрого прототипирования модель форсунки для испытаний на стенде.
- 3. Провести расчет течения жидкости или газа в тракте форсунки и за его пределами.
- 4. На газодинамическом стенде СГАУ провести эксперимент по испытанию форсунки с использованием лазерной системы измерения типа PIV.

5. Сравнить результаты расчетов и эксперимента.

# **1. Использование САЕ – системы и методического обеспечения ее применения при проектировании центробежных форсунок ЖРД**

### **1.1 Алгоритм технологии и его описание**

В настоящее время существует несколько программных комплексов, позволяющих исследовать течения жидкости и газа [\[3\]](http://www.lpre.de/energomash/RD-180/index.htm#sources). Одним из наиболее эффективных является ANSYS CFX. С его помощью может быть рассчитано течение в каналах любой произвольной формы.

Процесс любого расчёта состоит из пяти основных этапов:

**Создание геометрической модели (CADмодели) исследуемого узла.** В Ansys CFX реализована методика расчёта только трёхмерных расчётных зон, в отличие, например, от Ansys Fluent. Однако, с постоянным ростом возможностей вычислительной техники, двумерные расчёты применяются всё реже. Кроме того, двумерный расчёт можно легко реализовать в трёхмерном

пространстве, придав расчётной области фиктивную единичную толщину (глубину).

1. **Создание сеточной модели расчётной зоны на базе геометрической.** Иными словами, это разбиение твёрдотельной 3D-модели на ячейки. Производится эта процедура в специальных полуавтоматических системах – сеткогенераторах.

2. **Создание расчётной модели из сеточной**  путём наложения расчётных условий. В первую очередь, это набор уравнений, которые требуется решать. Для задач теплопроводности – это одно соответствующее уравнение, для потоков жидкости – уравнение неразрывности и моментов количества движения по трём осям. Если есть модель турбулентности, добавляются ещё уравнения и так далее. Кроме того, чтобы задача стала определена, нужно наложить «входные данные» – условия на элементы, характеристики потоков в которых известно. Например, в задаче определения тепловых потоков в твёрдой пластине, входными данными являются значения температур на

соответствующих гранях крайних ячеек. Эти условия называются *граничными*. Кроме граничных условий требуется ещё и задание начальных параметров в каждой ячейке внутри расчётной области. Это так называемые *начальные* условия.

- 3. **Поиск решения**. На данном этапе производится отыскание таких значений параметров в каждой расчётной ячейке, чтобы вся расчётная зона имела максимально верные уравнения потоков. В начальный момент решения эти уравнения скорее всего, не выполняются, потому что начальные условия задаются с большой погрешностью. Методами численного решения уравнений, система находит параметры, при которых все уравнения выполняются. Такое решение называется *сошедшимся*.
- 4. **Представление результатов расчёта**. «Сырым» результатом расчёта является сетка, в которой найдено сошедшееся решение. Естественно для удобного анализа результаты представляют в виде графиков, цветных или векторных полей

распределения параметров, линий тока, изоповерхностей параметров, числовых значений параметров в заданных областях.

## **2 Инструкция**

### **2.1 Создание геометрии**

В данном разделе изложена методика создания трёхмерной твёрдотельной модели, которая в дальнейшем используется для создания сетки расчётной зоны.

**Ansys Workbench** – это среда интегрирования нескольких программных продуктов, предназначенная для всестороннего CAE-анализа исследуемого объекта. Она используется для облегчения обмена данными между входящими в Workbench программами с целью автоматизации расчётного процесса.

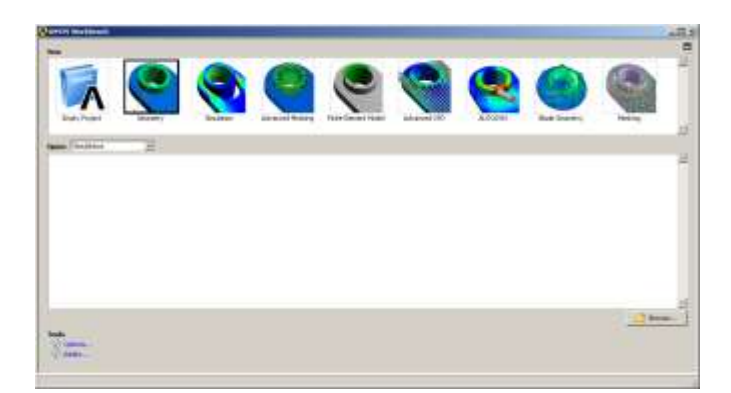

Рисунок 1 – Окно начала работы в Workbench

Основными элементами Workbench являются (рисунок 1):

- Система CAD трёхмерного моделирования (**Geometry**, он же **Design Modeler**);
- Сеткогенератор (**Meshing**);
- Одна или несколько CAE-систем;
- Инструменты интеграции (**Project**); Среди CAE систем могут использоваться:
- Расчёт прочности механически нагружённых конструкций (**Ansys Structural**);
- Расчёт гидрогазодинамических течений (**Ansys CFX**, **Ansys Fluent**);
- Расчёты пластических деформаций (**Ansys LS-Dyna**)

и другие продукты.

Кроме того Workbench может включать в себя дополнительные элементы:

- Дополнительный сеткогенератор с расширенными возможностями (**Icem CFD**);
- Инструменты оптимизации (**Design Explorer**);
- Специализированные CAD системы (например, для лопаточных машин **Blade Geometry**, он же **Blade Modeler**, **Turbo-Grid**, модуль **G-Turbo** для **Ansys CFX**);
- и любые другие программы,

поддерживающие интеграцию с Workbench. В этом окне выбираем вкладку Geometry, после чего открывается окно построения модели Design Modeler надо выбрать в каких единицах измерения будет строиться модель и нажимаем ОК (рисунок 2).

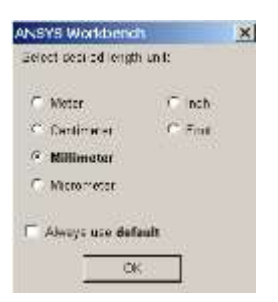

Рисунок 2 – Окно выбора размерности

Для начала построения объекта надо выбрать плоскость, в которой будет происходить построение ХУPlane, нажав на нее правой кнопкой выбрать направление взгляда на нее Look at и выбрать вкладку Sketching (рисунок 3).

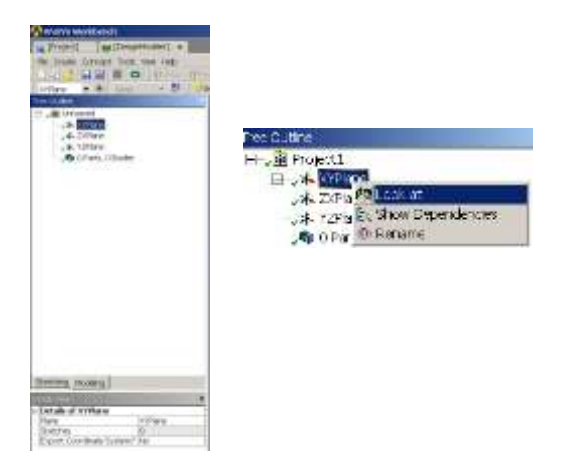

Рисунок 3 – Создание эскиза модели

С помощью вкладок Draw, Modify, Dimensions, Constraints, Settings строится необходимая геометрия.

Накладывается параллельность и перпендикулярность для необходимых поверхностей, проставляются размеры и прочие. Так же при необходимости можно изменять размеры выбрав необходимый размер в табличке Detals View, заменив введенный размер на необходимый.

Во вкладке **Draw** (Рисовать) выбираем элемент **Line** (Линия), с помощью линии строится контур внутренняя область форсунки, как показано на рисунке 4. Затем выбираем элемент **Arc by 3 Points** (Дуга по трём точкам) и чертим дугу, указывая по точке на осях и одну точку вне неё. Используя элементы **Fixed, Horizontal, Vertical, Perpendicular,** вкладки **Constraints** можно проверить соответствующие параметры. Так как все построения проходили без учета длин, необходимо проставить размеры с помощью вкладки

**Dimensions** и заменить введенные там значения на необходимые.

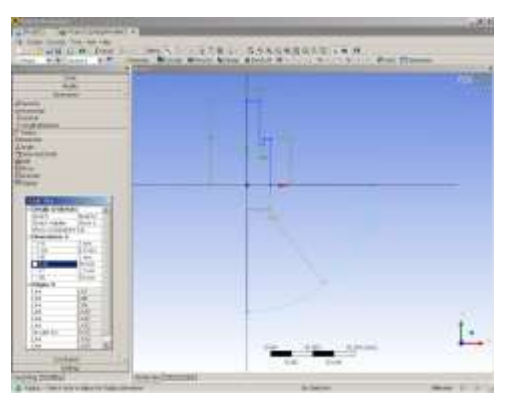

Рисунок 4 – Контур внутренней области форсунки

Теперь необходимо провернуть данный контур для получения объема форсунки. При этом необходимо чтобы контур был замкнут. Во вкладке **Create** надо выбрать вкладку **Revolve**, откроется табличка **Details of Revolve1**, где надо выбрать объект для проворачивания, ось вокруг которой необходимо выполнить операцию ОУ, указать угол 360<sup>0</sup>, на который надо провернуть объект и другое (рисунок 5). После проведения всех манипуляций нажимаем на пиктограмму **Generate.**

| <b>Srs Workbench</b>                                                     |                                      |              |  |  |
|--------------------------------------------------------------------------|--------------------------------------|--------------|--|--|
| <b>62 Projects (Desig</b>                                                | Details View                         |              |  |  |
| <b>Cheeler Concept Tools View</b>                                        | Details of Revolve1<br>$\boxminus$   |              |  |  |
| <b>New Plate</b>                                                         | Revolve                              | Revolve1     |  |  |
| Extrude<br>Estudua                                                       | Base Object                          | Sketch1      |  |  |
| <b>County</b>                                                            | Axis                                 | Not selected |  |  |
| <b>Board</b>                                                             | Operation                            | Add Material |  |  |
| <b>Production</b>                                                        | Direction                            | Normal       |  |  |
| Page 1 Kinds of North<br><b>EXAMINATION &amp; TWIC</b>                   | $FD1,$ Angle $(>0)$                  | $360^\circ$  |  |  |
| <b>Ferretten</b>                                                         | As Thin/Surface?                     | No.          |  |  |
| <b>Thomas Day</b>                                                        | Merge Topology?                      | Yes          |  |  |
| Hill Container<br>MISSION<br><b>13 E</b><br><b>Earle Service</b><br>Fort | <b><i><sup>2</sup>≯ Generate</i></b> |              |  |  |
| $\rightarrow$<br><b>Printina</b>                                         |                                      |              |  |  |

Рисунок 5 – Выполнение операции вращения

Теперь необходимо входные каналы для подвода компонентов. Для этого необходимо во вкладке **Create** надо выбрать вкладку **Primitives** в ней **Cylinder** (рисунок 6).

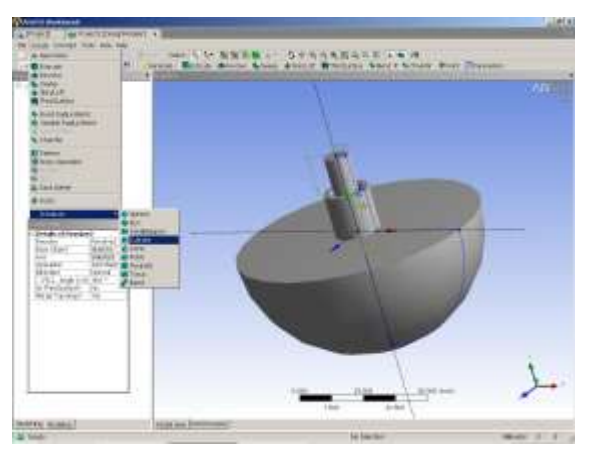

Рисунок 6 – Построение входных каналов

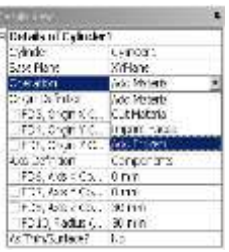

Рисунок 7 – Диалоговое окно для задания

размеров цилиндра

После выбора примитивной фигуры откроется диалоговое окно **Details View – Details of Cylinder 1** (рисунок 7) в этом окне задается **Base Plane** плоскость построения, **Operation** – **Add Frozen**, так как эта деталь будет затем копироваться. В следующих графах вводятся размеры цилиндра, его местоположение и высота (рисунок 8).

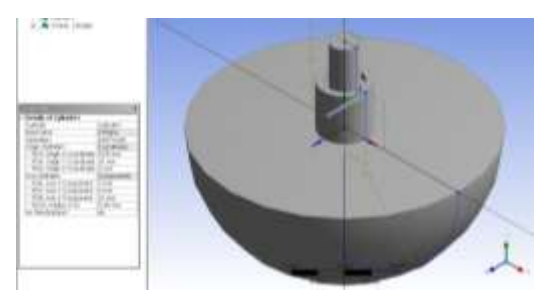

Рисунок 8 – Результат построения цилиндра

Так как входных каналов несколько, то необходимо задать все входы при этом можно воспользоваться командой **Create – Pattern** (рисунок 9), в раскрывающемся списке надо будет указать объект для копирования, метод по которому будут располагаться копии **Circylar**, ось вокруг которой произойдет поворот копий и число копий.

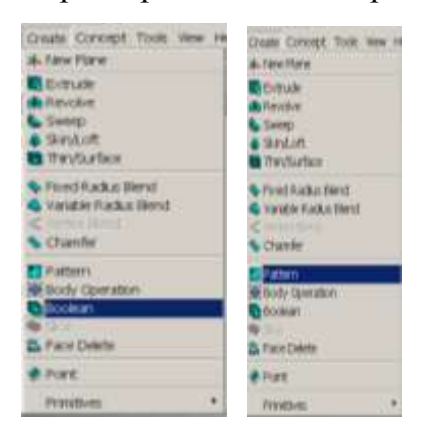

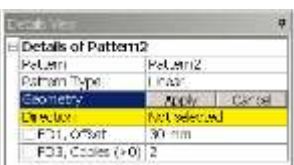

Рисунок 9 – Копирование элементов

По аналогии делаем второй подвод компонентов (рисунок 10).

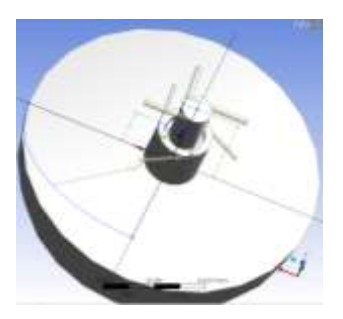

## Рисунок 10 – Результат построения входных каналов

С помощью булевой операции объединяем все полученные фигуры **Create – Boolean** (рисунок 11), надо выбрать все необходимые отдельные детали с нажатой клавишей Ctrl и нажать **Generate.** При этом вся фигура станет одно цвета.

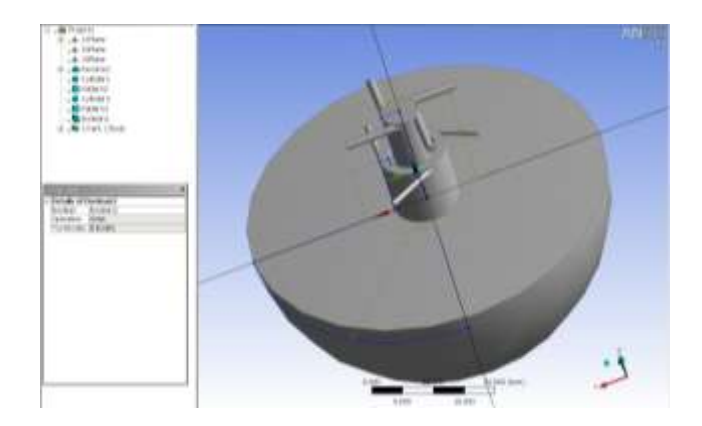

Рисунок 11 – Модель расчетной области

Область течения потока построена. Теперь необходимо перейти к следующему шагу расчета разбить модель на конечно элементную сетку, но сначала необходимо сохранить полученные результаты. Нажимаем «**File Save As…»**, в появившемся окне выбираем директорию, куда нам необходимо сохранить модель, указываем имя файла, например. При этом по умолчанию уже установлен тип файла **Design Modeler Geometry (\*.agdb)**. Нажимаем **Сохранить**. Поскольку больше **Design Modeler** нам не потребуется, его можно закрыть, нажав крестик в правом верхнем углу *вкладки* **Design Modeler**. При этом сам WorkBench должен оставаться открытым и закрываем Design Modeler.

## 2.2 Сеткогенерация

После закрытия **Design Modeler** единственной открытой вкладкой в Workbench остаётся окно проекта (рисунок 12), в котором представлен *проект* WorkBench. Проект – это совокупность файлов, связанных между собой очередностью их

создания. Справа мы видим таблицу. В её левой колонке указано название элемента, в средней – путь соответствующий ему файл, далее его размер, дата последнего изменения, и, наконец, в самой правой колонке расшифрован тип файла (файл проекта, геометрия, сетка, результат расчёта). При создании любого файла он ассоциативно связывается с «родителем» и отображается в таблице в древовидной структуре. При выделении любого файла слева от таблицы отображаются возможные действия, актуальные для данного типа файла.

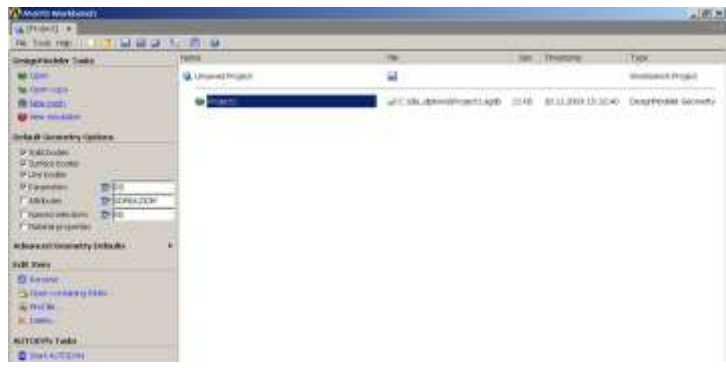

Рисунок 12 – Вкладка проекта в Workbench Создаём сетку. Для этого выбираем в таблице

созданный нами в разделе 2 файл геометрии с

зелёной пиктограммой. В появившемся слева списке возможных с ним действий нажимаем **New Mesh** (см. рисунок 12).

При этом в Workbench открывается вкладка **Meshing** . В нём мы видим следующие элементы: вверху строчка главного меню, под ней панель кнопок быстрого вызова часто используемых инструментов, слева дерево модели, справа от него - окно 3D-просмотра. Справа от окна 3D-просмотра сразу появляется мастер создания сетки. Сейчас мы им не будем пользоваться, поэтому закроем, нажав **Cancel** (Отмена) в правом нижнем углу экрана.

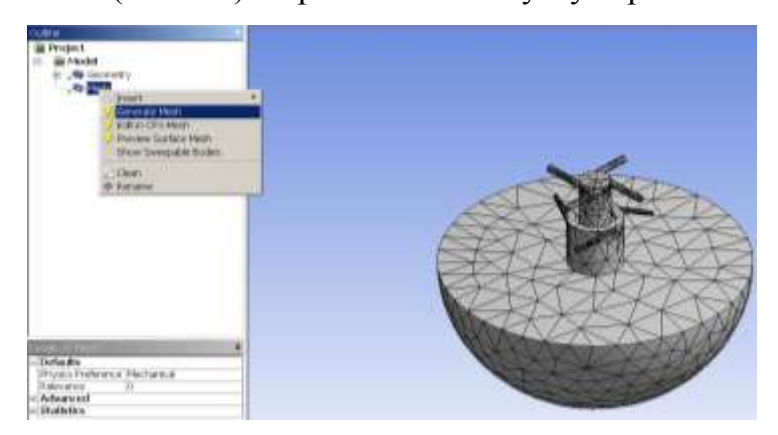

Рисунок 13 – Построение конечно элементной сетки

В окне дерева проекта (**Outline**) нажимаем правой кнопкой на **Mesh** и в появившемся контекстном меню выбираем **Generate Mesh** (рисунок 13). При этом можно задать форму и размер ячеек.

В нашей модели наложим более мелкую сетку на каналы подвода компонентов и на область течения потока для получения более точного результата. А область на выходе оставим с крупной сеткой, так как на интересующую нас область она мало влияет. Для того чтобы задать конкретный размер сетки на определенных элементах необходимо на объекте нажать правой кнопкой мыши и выбрать **Insert – Sizing** (рисунок 14), в открывшемся окне **Details of «Sizing» - Sizing** , необходимо выбрать элемент (элементы при нажатой клавише Ctrl) для разбиения в строке **Geometry** и ввести размер ячеек в строке **Element Size** (при этом значение размера проставляется с помощью точки).

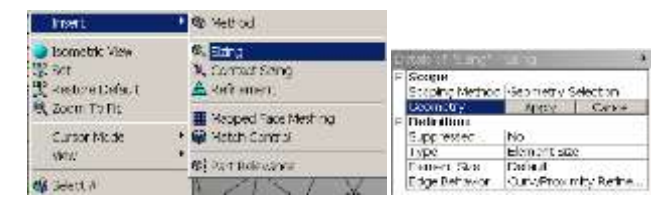

Рисунок 14 – Задание размеров ячеек

Результат разбиения можно видеть на рисунке 15.

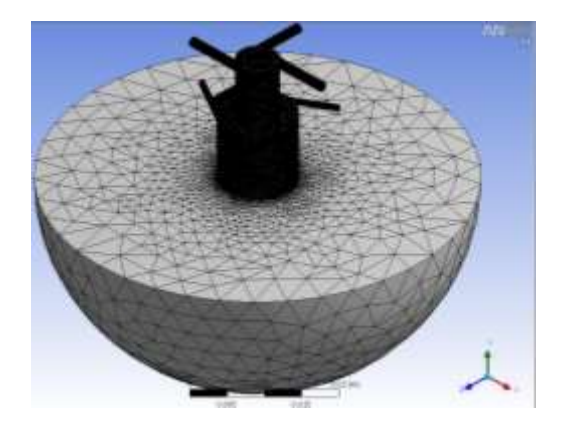

Рисунок 15 – Конечно элементная сетка

Сохраняем сетку: в главном меню также как и в предыдущих случаях выбираем «**File Save As…**». В появившемся окне выбираем имя файла и директорию, куда нужно сохранить файл, и нажимаем **Сохранить**, при этом по умолчанию уже стоит тип файла **Mesh Files (\*.cmdb)** (Файлы

сетки). Имя файла можно выбирать произвольное, при этом допускается создавать файлы геометрии и сетки даже с одинаковыми именами и в разных каталогах, поскольку Workbench сам отслеживает родственные отношения файлов и формирует из них генеалогическую цепочку. При этом расположение и название самих файлов несёт лишь второстепенную роль.

Поскольку создание сетки мы завершили, закроем сеткогенератор, нажав крестик в правом углу *вкладки* **Meshing**. При этом единственной открытой вкладкой Workbench остается текущий проект. Посмотрите: файл сетки при сохранении был ассоциативно связан с «родительским» файлом геометрии и теперь отображается в таблице проекта в виде ответвления (рисунок 16).

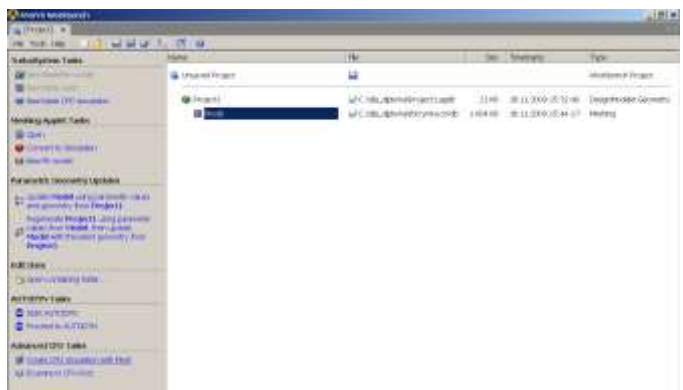

Рисунок 16 – Файл сетки в древовидной структуре проекта Workbench 2.3 Создание модели гидрогазодинамического

расчёта

Для создания модели расчёта нужно:

- 1 Выбрать компоненты топлива, течение которого будем рассматривать;
- 2 Задать граничные условия;
- 3 Задать параметры решателя и начальные условия по всей расчётной зоне.

Создаём нашу модель течения. Для этого выбираем в таблице Workbench созданный нами в разделе 2.2 файл сетки (**forcynka.cmdb**). В появившемся слева списке возможных с ним действий нажимаем **Create CFD Simulation with** **Mesh** (Создать CFD-расчёт с этой сеткой) (см. рисунок 14). Нужный пункт находится внизу списка, не перепутайте его с находящимся на третьей строчке **New Blade CFD Simulation** (Новый лопаточный CFD-расчёт).

При этом в Workbench открывается вкладка **Advanced CFD** (рисунок 17). Это и есть Ansys CFX. В нём мы видим следующие элементы: вверху строчка главного меню, под ней панель кнопок быстрого вызова часто используемых инструментов, ниже слева дерево модели, справа от него – окно 3D-просмотра, снизу от окна просмотра – окно сообщений об ошибках и предупреждениях.

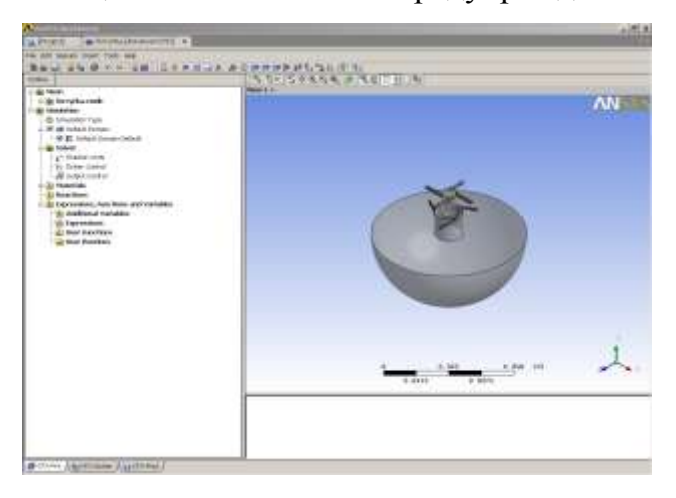

# Рисунок 17 – Вкладка **Advanced CFD** (он же **Ansys CFX**) в Workbench

Нам нужно задать компонентный состав потока, течение которого мы хотим рассчитывать. Раскроем в дереве модели вкладку **Materials** (Вещества), нажав на её крестик «+». (Она находится во вкладке **Simulation** дерева модели). По умолчанию в модели доступны для расчёта следующие компоненты:

- Воздух с параметрами идеального газа (**Air Ideal Gas**);
- Воздух с постоянными (неизменяемыми) параметрами при 25°С (**Air at 25 C**);
- Алюминий (**Aluminium**);
- Медь (**Copper**);
- Сажа (**Soot**);
- Сталь (**Steel**);
- Вода с постоянными параметрами (**Water**);
- Вода с параметрами идеального газа (**Water Ideal Gas**).

Все материалы, находящиеся в данном списке доступны для моделирования гидрогазодинамических, тепловых, радиационных и других течений в любых сочетаниях. Для расчёта же других компонентов или их смесей их необходимо сначала добавить в данный список. В CFX существует обширная библиотека параметров различных компонентов. Чтобы импортировать необходимые нам компоненты из библиотеки, нажимаем правой кнопкой мыши на вкладке **Materials** и в появившемся меню выбираем **Import Library Date** (Импортировать библиотечные данные) (рисунок 18).

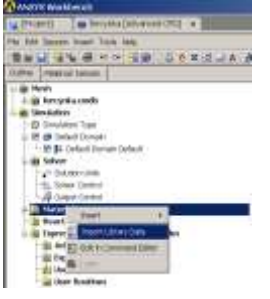

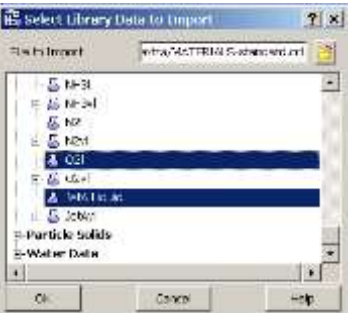

Рисунок 18 – Импорт свойств веществ из библиотеки Ansys CFX

В появившемся окне раскрываем вкладку «» (**MATERIALS-standard**), нажав на крестик (+) слева от названия и выбираем необходимые нам компоненты жидкий кислород и жидкий керосин, при их выборе нужно удерживать клавишу Ctrl.

После того, как выбраны все вещества, нажимаем **Ок** (рисунок 18). В результате во вкладке **Materials** мы видим все вещества, которые мы только что выбрали из библиотеки.

Следует отметить, что рассмотренная только что библиотека **MATERIALS-standart** является не единственной в CFX. Кроме неё есть и другие, которые можно загружать, открывая другие файлы библиотек в поле **File to Import** (Файл для импорта).

Если же смесь была задана правильно, то можно приступать к описанию расчётной зоны. Следует отметить, что до этого момента мы занимались заданием свойств вещества, *доступного*  для моделирования. Точно также по умолчанию

всегда *доступны* для моделирования, например, медь или алюминий. Однако в модель расчётной зоны эти вещества пока не включены, мы начинаем её описывать только сейчас.

При загрузке CFX автоматически была создана расчётная зона по умолчанию (**Default Domain**), в которую включены все области сетки, загруженные в CFX-Pre из **Mesher**'а.

Задаём параметры расчётной зоны. Поскольку при загрузке CFX уже была создана расчётная зона, то по умолчанию ей были присвоены стандартные свойства. Сейчас же нам нужно их *изменить* на нужные нам. Для этого правой кнопкой мышки нажимаем **Default Domain Edit** (Изменить) или дважды щёлкаем на пункте **Default Domain**.

Слева от окна просмотра 3D геометрии появляется по аналогии с уже известным нам окном задания свойств веществ окно **Details of Default Domain** на вкладке **Domain: Default Domain**. На первой вкладке, которая называется

**General Options** (Основные настройки), выбираем список материалов, которые будут доступны для моделирования в этой расчётной зоне. Поэтому в пункте **Fluids List** (список жидкостей) выбираем заданные ранее компоненты (рисунок 19).

Устанавливаем единичное ссылочное давление: **Reference Pressure**: **1 [atm]** (рисунок 19).

В следующей вкладке **Fluid Models** поставим галочку в графе **Homogeneous Model** (рисунок 19).

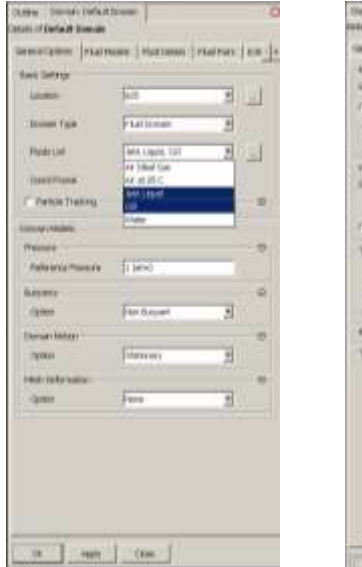

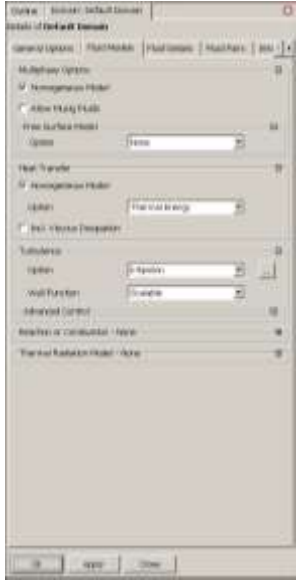

Рисунок 19 – Задание параметров расчетной

#### зоны

Выбираем модель турбулентности (**Turbulence**) **k-Epsilon**. Эта модель позволяет моделировать пограничный слой в крупных ячейках около стенок, в отличие от модели **SST** (k-ω), которая точно рассчитывает пограничный слой, но требует для этого не менее десяти узлов сетки (ячеек) в пределах толщины пограничного слоя.

Остальные параметры оставляем по умолчанию и нажимаем **Ок**. При этом все заданные нами параметры принимаются и вкладка «**Default Domain**» закрывается.

Далее задаём граничные условия. Для этого нажимаем правой кнопкой мыши **Default Domain** и в появившемся контекстном меню выбираем **Insert**  $\rightarrow$  **Boundary** (рисунок 20). В появившемся окне задаём имя нового граничного условия «вход» (**Inlet**) и нажимаем **Ок**.

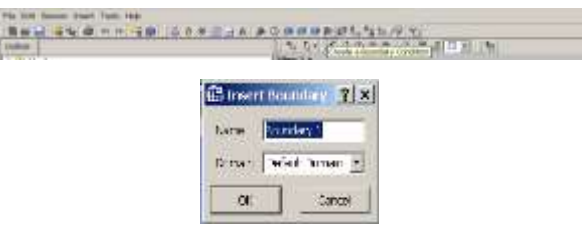

Рисунок 20 – Добавление граничного условия на

#### входе

Слева от окна просмотра 3D геометрии появляется окно **Details of Inlet O<sup>2</sup> in Default Domain** (рисунок 20).

Во вкладке **Basic Settings** выбираем: Тип границы (**Boundary Type**): **Inlet** (Втекание);

Выбираем размещение (**Location**) входной границы, такое, чтобы подсветилась входная область входов потока компонентов топлива, как показано на рисунке 21.

Переключаемся на вкладку **Boundary Details** и выбираем:

режим течения: дозвуковой (**Flow Regime**: **Subsonic**);

масса и движение: Полное давление (**Mass and Momentum**: **Total Pressure**); указываем

значение давления подачи компонентов **Relative Pressure** 9,6МПа.

При этом число вводится в соответствующее поле с клавиатуры, а единицы измерения выбираются из выпадающего списка.

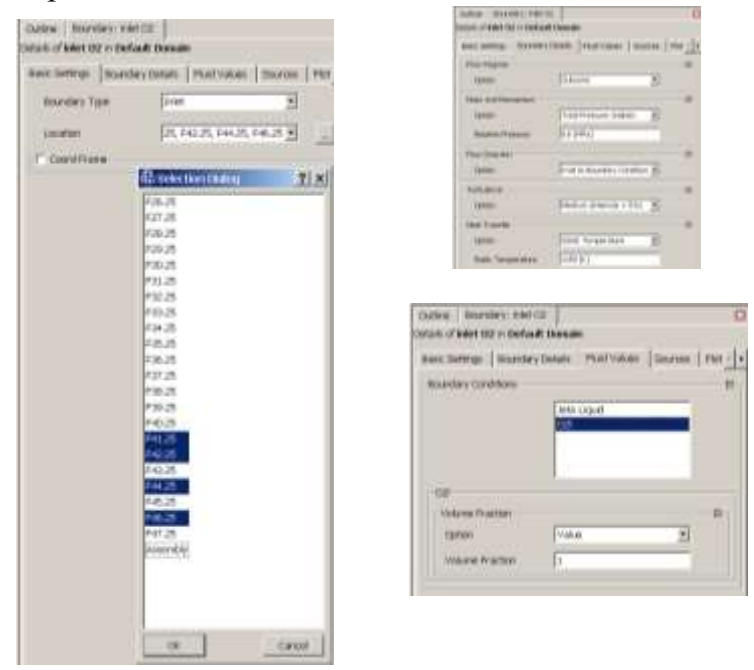

Рисунок 21 – Задание параметров граничного

### условия на входе

Задаём направление потока, нормальное к описываемой границе (**Flow Direction**: **Normal to Boundary Condition**).

Параметром турбулентности потока на входе (**Turbulence**) задаём **Medium**, что означает турбулизованность потока (**Intensity=5%**).

Параметром уравнения теплопереноса (**Heat Transfer**) задаём известную температуру **Static Temperature** и задаём численное значение температуры, равное 1150К (см. рисунок 21)

На вкладке **Flued Values** необходимо указать объемное соотношение компонентов на входе в этот участок, т.е. надо выделить жидкий кислород **O2l** и в строке **Volume Fraction** написать 1, а при подсвечивание керосина **JetA Liquid** – 0 и нажимаем **Ок**. При этом в окне 3D-просмотра, можно видеть, как наложились граничные условия втекания на входе окислителя.

Аналогично задаём граничное условие на входе керосина. Опять создаем граничное условие называем теперь **kerosin.** Во вкладке **Basic Settings** выбираем: Тип границы (**Boundary Type**): **Inlet** (Втекание). Выбираем размещение (**Location**) входной границы, такое, чтобы подсветилась

входная область входов потока компонентов топлива для керосина. Переключаемся на вкладку **Boundary Details** и выбираем: режим течения: дозвуковой (**Flow Regime**: **Subsonic**); масса и движение: Полное давление (**Mass and Momentum**: **Total Pressure**); указываем значение давления подачи компонентов **Relative Pressure** 9,6МПа. Задаём направление потока, нормальное к описываемой границе (**Flow Direction**: **Normal to Boundary Condition**). Параметром турбулентности потока на входе (**Turbulence**) задаём **Medium**, что означает турбулизованность потока (**Intensity=5%**). Параметром уравнения теплопереноса (**Heat Transfer**) задаём известную температуру **Static Temperature** и задаём численное значение температуры, равное 365,7К.

На вкладке **Flued Values** необходимо указать объемное соотношение компонентов на входе в этот участок, т.е. надо выделить жидкий кислород **O2l** и в строке **Volume Fraction** написать 0, а при

подсвечивание керосина **JetA Liquid** – 1 и нажимаем **Ок**.

При этом в окне 3D-просмотра, можно видеть, как наложились граничные условия втекания на входе окислителя и горючего.

Далее накладываем граничные условия на выходе рассматриваемой области (рисунок 22). Причем на этом участке будет учтено что покат не только вытекает но и втекает от соседних форсунок. То есть во вкладке **Basic Settings** выбираем: Тип границы (**Boundary Type**): **Opening**. Выбираем размещение (**Location**) входной границы, такое, чтобы подсветилась выходная область потока компонентов топлива. Переключаемся на вкладку **Boundary Details** и выбираем: режим течения: дозвуковой (**Flow Regime**: **Subsonic**); масса и движение: Полное давление (**Mass and Momentum**: **Total Pressure**); указываем значение давления в камере сгорания **Relative Pressure** 8,5МПа. Задаём направление потока, нормальное к описываемой границе (**Flow Direction**: **Normal to Boundary**

**Condition**). Параметром турбулентности потока на входе (**Turbulence**) задаём **Medium**, что означает турбулизованность потока (**Intensity=5%**). Параметром уравнения теплопереноса (**Heat Transfer**) задаём известную температуру **Static Temperature** и задаём численное значение температуры, равное 3756К.

На вкладке **Flued Values** необходимо указать объемное соотношение компонентов на входе в этот участок, т.е. надо выделить жидкий кислород **O2l** и в строке **Volume Fraction** написать 0,7 (рисунок 22), а при подсвечивании керосина **JetA Liquid** – 0,3 и нажимаем **Ок**.

При этом в окне 3D-просмотра, можно видеть, как наложились граничные условия втекания на входе окислителя и горючего.

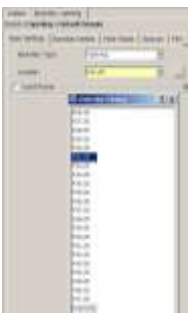

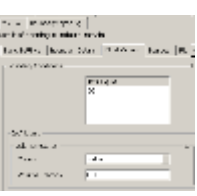

Рисунок 22 – Задание параметров граничного

условия на выходе

Единственной поверхностью, на которой мы ещё не задавали граничное условие, осталась радиальная поверхность, имитирующая металлическую стенку форсунки. На ней должно быть задано условие непроницаемой нескользкой стенки, чтобы правильно рассчитывался пограничный слой. Но такое условие в CFX является условием по умолчанию (**Default**) и оно с самого начала устанавливается на все поверхности, условия на которых не заданы явно. По мере задания условий на каких-либо поверхностях, они исключаются из условия по умолчанию.

В нашем случае условием по умолчанию было **Default Domain**, оно было создано по умолчанию и сначала в него входили все границы расчётной зоны. Затем по мере задания явных граничных условий, их стенки были исключены из граничного условия **Default Domain**. И теперь оно правильно отражает расположение непроницаемой адиабатической стенки на модели. Поэтому дополнительно устанавливать никаких значений не нужно, а задание граничных условий можно считать законченным.

Теперь зададим параметры решателя. Для этого в окне **Outline** нажимаем правой кнопкой мыши **Solver Control Edit** (рисунок 23).

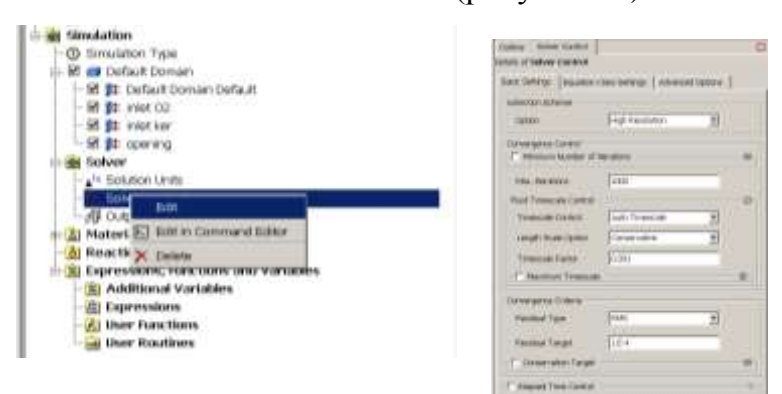

## Рисунок 23 – Задание параметров решателя

Появляется вкладка **Solver Control**. На ней во вкладке **Basic Settings** выбираем максимальное число в 1000 итераций (**Max. Iteration** : **1000**), а в поле **Timescale Faсtor** 0,001 и нажимаем **Ок**.

Итак, наша модель создана. Сохраним её. Для этого в главном меню нажимаем «**File Save Simulation As…**». В появившемся окне выбираем имя файла, тип файла **CFX-Pre Files (\*.cfx)** (он задан по умолчанию), и необходимую директорию, куда нужно сохранить файл, и нажимаем **Save**.

Для запуска решателя нужно сохранить модель в специальном формате описания задачи (**\*.def** от Definition). В окне **Outline** нажимаем правой кнопкой мыши **Simulation** и выбираем **White Solver File** (рисунок 24).

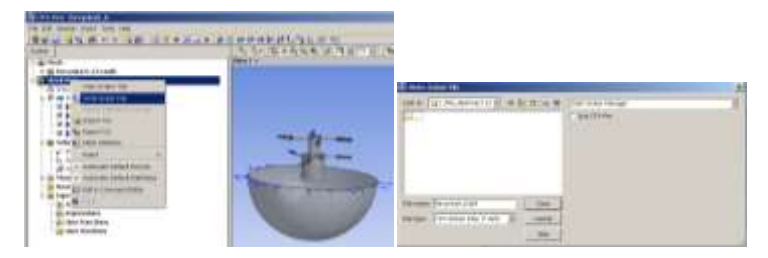

Рисунок 24 – Сохранение def-файла для запуска решателя

В появившемся окне указываем имя файла forcynka9\_6, выбираем директорию куда нам нужно сохранить файл (рисунок 24) и нажимаем **Save**. При этом если в окне сохранения справа стоит опция **Start Solver Manager** (Запустить решатель **Solver Manager**), после сохранения файла автоматически запустится решатель и в качестве файла задачи «возьмёт» только что сохранённый файл.

Обратите внимание, что на панели быстрого запуска CFX-Pre дублированы кнопки часто выполняемых действий. Они выполнены в виде тех же самых пиктограмм, которые вы видели при создании граничных условий, задания параметров решателя, записи файлов. В дальнейшем для ускорения работы рекомендуется пользоваться ими.

2.4 Расчёт по созданной модели в решателе

Все системы конечно-элементного расчёта традиционно исполняют в виде отдельных модулей: препроцессора, в котором происходит постановка задачи, решателя, который производит вычисления,

и постпроцессора, в котором происходит мониторинг и анализ полученных результатов. Ansys CFX не исключение. Мы до сих пор работали с его препроцессоров CFX-Pre. Теперь, когда задача была описана, и поскольку при создании файла описания задачи была включена опция **Start Solver Manager** (Запустить решатель **Solver Manager**), произошёл автоматический запуск решателя и мы видим его приглашение к работе – окно **Define Run** (Задать запуск) (рисунок 25). Во вкладке **Run Definition** в пункте **Definition File** появляется .def файл из **CFX-Pre**, который уже указан автоматически**.** Однако запустить решатель можно и вручную, а затем указать ему нужный файл задачи. Также есть возможность задать начальные условия для расчётной области, используя полученные ранее результаты расчёта, например, на более грубой сетке. В этом случае имя файла указывается в пункте **Initia**l **Values File** (Файл начальных условий). Сейчас нам это не требуется, поскольку результатов у нас нет.

Если процессор, на котором будет происходить расчёт двуядерный, то выбираем параллельный режим запуска (**Run Mode**: **Local Parallel for Windows**). Использование параллельных методов в ANSYS CFX-Solver позволяет решать большие CFD задачи на нескольких процессорах (ядрах) одновременно, в разы сокращая время расчёта.

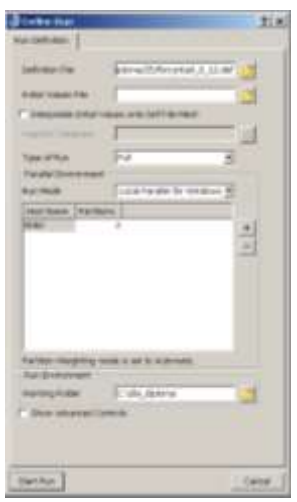

Рисунок 25 – Окно запуска решателя

| _<br><b>Business</b><br>The Corp.<br>Themester<br>------<br>.<br>---<br>Printed and<br><b>CONTRACTOR</b><br>$-100 - 100$<br>$-0.001$<br>416.1<br>1852<br><b>ELL D'ALLIS</b><br><b>Colorado Constitution</b><br><b>Silvers and</b><br>----<br>and the process of the con-<br><b>Book Hill A member</b><br>Jan 1 Romano<br><b>19991</b><br>a control process and con-<br>T-British II<br><b>Rendered Avenue Co.</b><br><b>Start Greenberg</b><br><b>P-20-20-20</b><br>an agent<br>14441<br><b><i>District Services</i></b><br>and a series of the con-<br><b>TANACIA</b><br><b>Line And</b><br>Laboratory of American Co<br>1 keep to but<br>$+ - + + - +$<br><b>COLLEGE AND REAL PROPERTY</b><br><b>Sherwood State State</b><br>----<br>LEND LOR FLOR<br><b>SEP-Mandato - 2 - 00</b><br>$\sim$<br><b>Readers</b><br>tion 1 off-for 1 die for<br><b>STATISTICS</b><br>THE.<br>n<br><b>Little Ave</b><br>٠<br>$-244.2$<br>Ħ<br>m<br>.<br>÷<br>$-200$<br><b>HEM</b><br>1.3.17<br>.<br>٠<br><br>٠<br><br>-<br>$-1$<br>P. Britts 1, 1, 1849 9 1 11 0  1 18410<br><b>Book can be to prove</b><br>$\sim$<br>____<br>--<br>1 1 2 3 1 4 3 4 5 1 1 3 4 5 6 7<br>-<br>proportion and competi-<br><b>EXECUTIVE</b><br>to be 1 in decise 2 in called it.<br>$+2-$<br>۰<br>$-1$<br>$\sim$<br>and sole of the field and the<br>--<br><b>Line 20 End</b><br><b>LETTERS I BROWN FROM</b><br><b>Long Suite</b><br><b>SERIES LINE COMPANIES</b><br>$-100 - 100$<br>.<br>1992 Hills (2005) 1- 3-1-22<br>--<br>General Art Ent & Art Ent.<br>and a structure of the<br>$1.5 - 4.1$<br>٠<br>Total And<br>----<br><b>HERE</b><br>$-2 - 1$<br><b>E.B.1</b><br>38.00<br><br>٠<br><br>$\sim$<br>$-$ 10 1 + 00 00 1 4 00 0.0<br>$\overline{1}$<br>Broth-Tab J. Loguille<br>3.1940<br>and the company of the company of the company<br><b>STATISTICS</b><br>Engineering collection com-<br>A record of the second and collection<br><b>Production</b><br>-- | ٠<br>the African Court County L. Link around L. L. Share Ladied | <b>HOME</b><br>۰<br>ALC:<br>$^{12}$ | <b>STATISTICS</b><br>was 1<br>٠ | woman for the present |  |
|----------------------------------------------------------------------------------------------------|-----------------------------------------------------------------|-------------------------------------|---------------------------------|-----------------------|--|
|                                                                                                    |                                                                 |                                     |                                 |                       |  |
|                                                                                                    |                                                                 |                                     |                                 |                       |  |
|                                                                                                    |                                                                 |                                     |                                 |                       |  |
|                                                                                                    |                                                                 |                                     |                                 |                       |  |
|                                                                                                    |                                                                 |                                     | <b>LENE</b>                     | <b>TETTING</b>        |  |

Рисунок 31 – Работа решателя

Нажимаем **Start Run** для начала расчёта, при этом происходит запуск решателя и открывается окно **CFX-Solver Manager** (рисунок 28). В окне вы можете видеть поле графиков и текст. Текст – это так называемый **Out-file** решения, то есть отчёт о процессе решения. Сначала в него выводятся общие параметры решателя, название процессора на котором он запущен, затем – описание задачи, после – информация о расчётной сетке, её распараллеливании (если есть) и прочие сведения. После предварительных действий запускается собственно процесс решения, который в Out-файле начинается строчкой **Convergence History** (Процесс сходимости). Далее происходит одна итерация за

другой. На каждой итерации решатель пытается придать такие значения параметрам в каждой ячейке, чтобы заданные нами уравнения движения и теплопереноса выполнялись максимально точно. Уравнения движения мы задали, когда в описании расчётной зоны указали ей тип Жидкость (**Fluid**) (Он был указан по умолчанию). При этом решается уравнение неразрывности и три уравнения моментов количества движения: по U, V и W. Когда же мы указали тип теплопереноса **Total Energy**, то в решение мы дополнительно добавили уравнение теплопереноса. Решать его необходимо, поскольку мы рассчитываем движущуюся среду, поэтому полная и статическая температуры могут отличаться.

Все уравнения Навье-Стокса никогда не могут быть выполнены абсолютно точно, поскольку большинство из них трансцендентные. И всегда правая и левая части отличаются на некоторое значение, называемое *невязкой* (**Residual**). Суть решения – это снижение невязок по всем

уравнениям до минимальных значений. При этом можно будет говорить, что все уравнения выполняются с незначительной погрешностью, и такая задача считается *сошедшейся*. Критерием сошедшегося решения являются значения невязок 0,001 для максимальных значений (MAX) или 0,0001 для средне-квадратичных (RMS). Поскольку уравнение решается в каждой ячейке сетки, то и невязки по разным ячейкам могут быть разные. При этом можно оценивать максимальное по всей расчетной зоне значение (MAX) или статистически среднее значение (RMS). Среднее значение является более предпочтительным, если требуются интегральные результаты, при этом плохая сходимость в каком-нибудь одном месте расчётной зоны не мешает получить общее решение. Однако если эта зона критичная для всего рабочего процесса, то решение может получиться ошибочным. Поэтому выбор типа невязок и его уровня должен осуществлять для каждой конкретной задачи исследованием зависимости

основных результатов от степени сошедшести решения. Для нашей задачи подходит уровень среднеквадратичных невязок  $10^{-4}$ .

Невязки выводятся на каждой итерации в Out-файл, и строятся в виде графиков на так называемом *мониторе*. Он имеет три вкладки, на которых невязки разделены по группам, в соответствии с принадлежностью их уравнений моделям: на первом – невязки четырёх уравнений движения, на втором – одного уравнения энергии, на третьем – двух уравнений турбулентности. Расчёт закончится сразу, как будет достигнуто значение среднеквадратичных невязок меньше 0,0001 по все уравнениям (за исключением уравнений турбулентности, поскольку их результаты не являются результатами решения и погрешность вносят лишь опосредованно).

Для того чтобы процесс решения запустился невязки не развалились, мы поставили жесткое требование к точности подсчета в каждой точке **Timescale Faсtor** 0,001, но после того как процесс

начал монотонное движение можно смягчать требования к подсчетам. Для этого необходимо остановить (рисунок 26) процесс и выбрать графу, где можно ввести значения снижающее требования смотреть рисунок 32. После внесения изменений программе надо задать **Save and Quit**. После закрытия диалогового окна программа сначала закончит подсчет начатых итераций, а затем перейдет к внесению изменений.

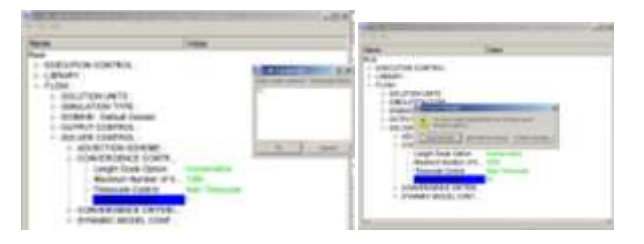

Рисунок 26 – Изменение **Timescale Faсtor**

После окончания расчета появляется сообщение об успешном завершении процесса решения и предлагается перейти к пост-процессору **CFX-Post**. Если ответить утвердительно (**Yes**) на это приглашение, то CFX-Post немедленно запустится и автоматически загрузит результаты текущего расчёта.

2.5 Оценка полученных результатов

Пост-процессор CFX-Post автоматически открывается, если была нажата кнопка **Yes** в ответ на предложение пост-процессинга текущих результатов. При этом в Workbench во вкладке **Advanced CFD** открывается вкладка **CFX-Post** (рисунок 27). Однако пост-процессор можно открыть вручную и загрузить в него нужный файл результатов (**\*.res**). В **CFX-Post** мы видим следующие элементы: вверху строчка главного меню, под ней панель кнопок быстрого вызова часто используемых инструментов, ниже слева дерево проекта, под ним окно информации, справа от него – окно 3D-просмотра.

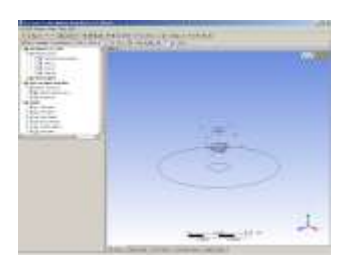

Рисунок 27 – Окно постпроцессоре.

Для того чтобы посмотреть поля распределения необходимых нам величин создаём Контур (**Contour**). Для этого нажимаем на пиктограмме **Contour** (рисунок 28). При этом появляется сообщение с предложением ввести имя Контура, можно согласиться с именем по умолчанию и нажимать **Ок**. В окне информации появляется окно **Details of Contour 1**.

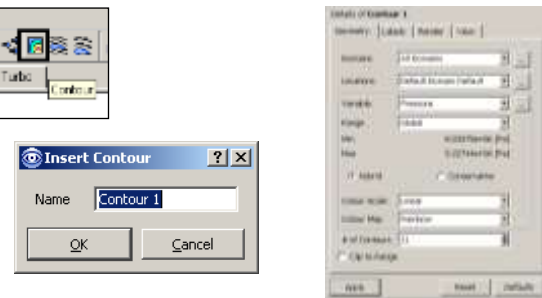

Рисунок 28 – Создание контура

Во вкладке **Geometry** выбираем размещение (**Location**). При этом указываем все необходимые нам участки, на которых мы хотим посмотреть изменение определённых параметров. Для этого нажимаем на значок справа от **Location** и в появившемся селекторе размещений (**Location Selector**) (рисунок 31) выбираем необходимые нам

области, нажимая левой кнопкой мыши и удерживая при этом клавишу Ctrl. После выбора нажимаем **Ок**.

В пункте **Variable** (Переменная) выбираем необходимые нам параметры, для которых нужно посмотреть поля распределения их значений в двухкомпонентной форсунке. Нажимаем **Apply** (Применить) (рисунок 29). При этом в окне просмотра отображается поле распределения выбранного параметра, слева от рисунка находится шкала градаций цветов.

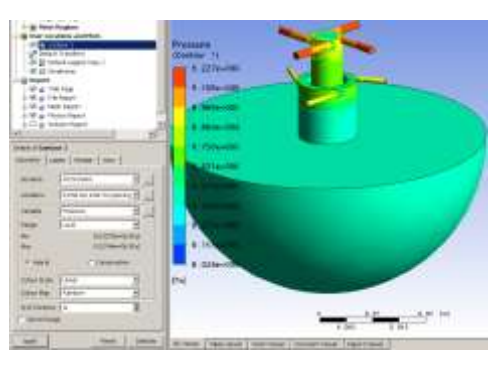

## Рисунок 29 – Поле распределения давления

Так же можно посмотреть распределение не только во всем объеме, но и на плоскости, линии (рисунок 30). Посмотрим распределение параметров вдоль плоскости, проходящей по центру потока. Для этого во вкладке **Location** выбираем **Plane** задается имя плоскости и в раскрывающемся окне выбирается **Definition Method**, где в раскрывающемся списке можно выбрать плоскость параллельно которой будет строиться распределение параметров.

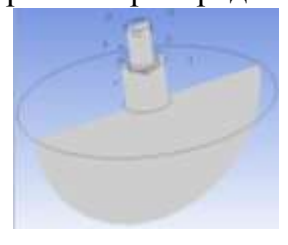

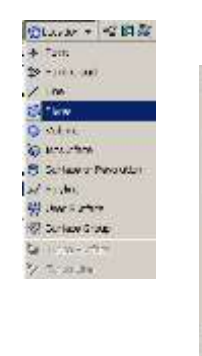

[max: | max: [max: ]

Few | Dillow

No.

Рисунок 30 – Создание плоскости.

После построения плоскости **Plane 1** можно на ней посмотреть распределение интересующих нас параметров. Только в строке **Location** выбираем построенную плоскость, и нажимает **Apply** (Применить) (рисунок 31).

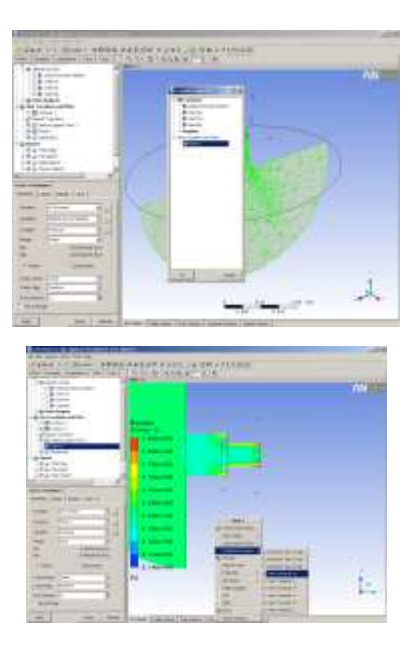

# Рисунок 31 – Поле распределения статического давления в центробежноцентробежной форсунке (продольным сечением плоскостью ХУ)

Для оформления результатов в программе предусмотрены функция **Predefined Camera** с помощью которой можно расположить результаты расчета в не обходимой проекции смотреть рисунок 31. Вызывается эта функция нажатием правой кнопки мыши по области построения. Так же в программе есть возможности сохранения

полученного результата в качестве картинки (рисунок 32). Открывается окно, где можно задать имя файла, расширение, указать цвет фона **White Background** (рисунок 32)*.*

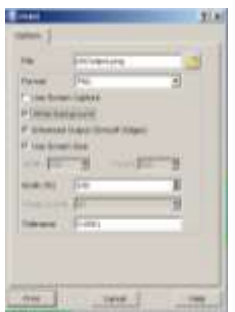

Рисунок 32 – Сохранение результатов

построение в качестве картинки

Для наглядности в программе можно накладывать на расчетную область не только заливку, но и векторы (рисунок 33). По аналогии необходимо задать поле, где будет строиться расчетная область, задать функцию параметры которой необходимо посмотреть и нажать **Apply** (рисунок 33). Результаты построения векторов распределения скорости в центробежноцентробежной форсунке представлен на рисунке 34.

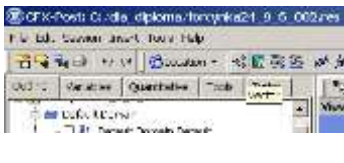

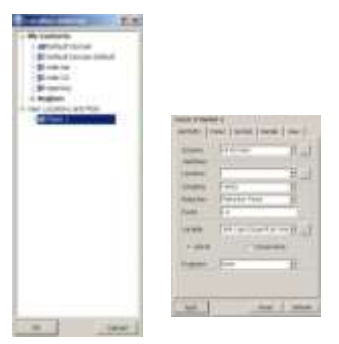

Рисунок 33 – Построение векторов

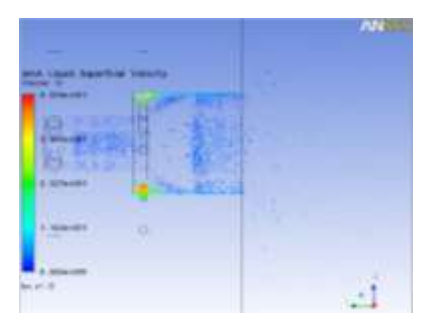

Рисунок 34 – Поле распределения скорости в центробежно- центробежной форсунке

В программе возможно построение графиков распределения интересующих параметров в интересующих нас координатах. Для построения графиков необходимо создать линию, вдоль которой будем рассматривать распределение

параметра. Для построения линии выбираем команды, представленные на рисунке 35. В диалоговом окне не обходимо задать местоположение линии. Теперь можно построить распределения параметра вдоль заданной линии, для этого в главном меню выбираем команду **Chart.** В диалоговом окне выбираем поле **Location** в нем задаем созданную ранее линию, затем выбираем имена абсциссы и ординаты, то есть какие параметры будем рассматривает. После задания всех условий нажимаем **Apply** (рисунок 36).

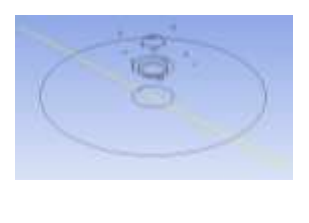

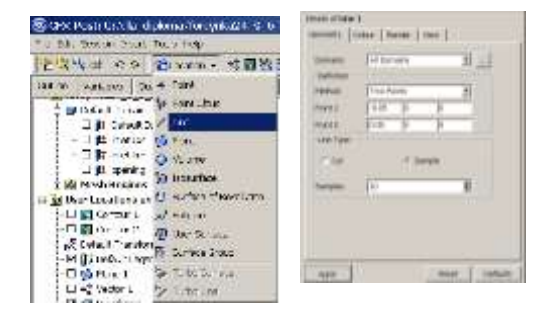

Рисунок 35 – Построение линии

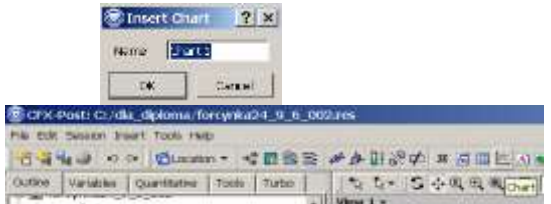

Рисунок 36 – Построение графиков

Постпроцессор CFX-Post позволяет сохранить состояние всех использованных инструментов (контуры, плоскости, векторные поля) для дальнейшего использования в случае повторного постпроцессинга данного res-файла. Чтобы сохранить состояние постпроцессора, нажимаем «**FileSave State As…**». В появившемся окне выбираем имя файла состояния, директорию, куда нужно сохранить файл, а тип файла уже установлен по умолчанию **CFX-Post State (\*.cst)**. Для сохранения нажимаем **Save.**

# 3 Пример расчета центробежной форсунки ЖРД с использованием САЕ – системы

Исследование течения потока в форсунке будем выполнять с помощью универсального программного комплекса ANSYS CFX [4, 5], описывающего течение вязкого теплопроводного газа с помощью уравнений Навье – Стокса.

Объектом численного моделирования является центробежно-центробежная форсунка, чертеж которой представлен на рисунке 37.

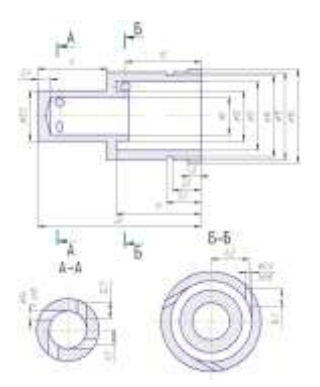

Рисунок 37 – Центробежно-центробежная

форсунка

В ANSYS CFX реализована методика расчёта только трёхмерных расчётных зон. 3D-модель форсунки (рисунок 38) создана методом вращения данного профиля вокруг оси.

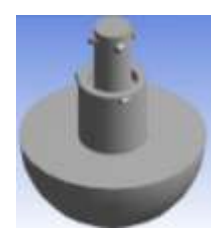

Рисунок 38 – 3D-модель форсунки

Расчетная область была разбита треугольной структурной конечноэлементной сеткой. Внешний вид конечноэлементной модели показан на рисунке 39.

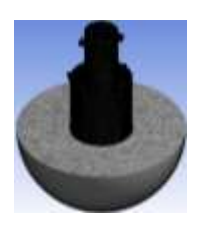

Рисунок 39 – Конечно - элементная сетка расчетной модели

Задача исследования течения жидкости в канале форсунки решалась в граничных условиях, охватывающих потоки в тангенциальных каналах и на участке камеры сгорания куда происходит

истечение потока. Область истечения учитывает так же потоки, которые втекают струи жидкости от соседних форсунок.

Для создания модели расчёта были выполнены следующие условия:

- 1. Указаны компоненты ракетного топлива керосин и жидкий кислород;
- 2. Заданы граничные условия (условия на границе расчётной зоны);
- 3. Задать параметры решателя и начальные условия по всей расчётной зоне.

В расчете были приняты следующие граничные условия:

а) на входе заданы полное давление подачи компонентов топлива *рф*= 9,6 МПа; расчетные температура компонентов для керосина *Т* = 365,7 *К* и для жидкого кислорода *Т* = 1150 *К*;

б) на выходном участке задается процентное соотношение (в расчете на 1 форсунку) компонентов в камере 0,3% керосина и 0,7% жидкий кислород, статическое давление камеры сгорания *р<sup>Н</sup>* = 8,5 *МПа* и температура в камере *Т* = 3756 *К*, в которую осуществляется истечение. Учтено так же, что на этом участке происходит втекание аналогичного потока, так как рядом расположены соседние форсунки.

Модель с наложенными граничными условиями представлена на рисунок 40.

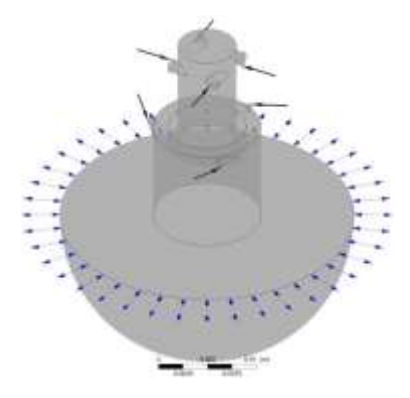

Рисунок 40 – Модель с граничными условиями

Были заданы параметры решателя и начальные условия по всей расчётной зоне такие как:

1.Установили единичное ссылочное давление (Reference Pressure: 1 [atm]);

2.Выбирали модель теплопереноса «учёт полной энергии» (Heat Transfer: Thermal Energy). Эта модель позволяет рассчитывать тепловые потоки в высоконапорных течениях;

3.Выбрали модель турбулентности (Turbulence) k-Epsilon. Эта модель позволяет моделировать пограничный слой в крупных ячейках около стенок, в отличие от модели SST (k-ω), которая точно рассчитывает пограничный слой, но требует для этого не менее десяти узлов сетки (ячеек) в пределах толщины пограничного слоя.

### Результаты расчета.

Методы численного моделирования позволяют проводить подробные исследования всех параметров течения жидкости: поля давления, скорости, температуры, концентрации компонентов и др. Можно задать изменение какого – либо одного входного параметра, например давления жидкости перед форсункой, и исследовать влияние этого параметра на изменение полей скоростей, температур, концентраций и других параметров течения.

В результате расчета были получены поля распределения параметров течения потока, которые приведены на рисунках 41 – 44.

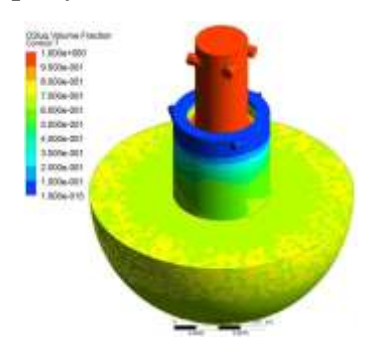

Рисунок 41 – Поле распределения концентрации

компонентов в центробежно- центробежной

форсунке

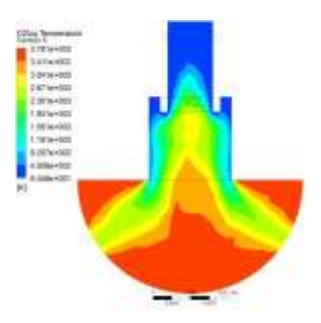

Рисунок 42 – Поле распределения температуры компонентов в центробежно- центробежной форсунке

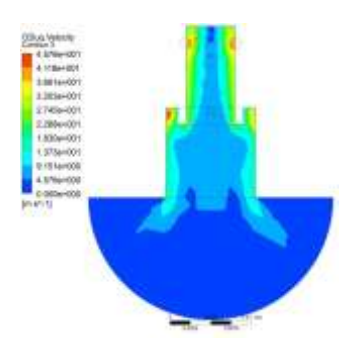

Рисунок 43 – Поле распределения скорости в центробежно- центробежной форсунке (продольным сечением плоскостью ХУ)

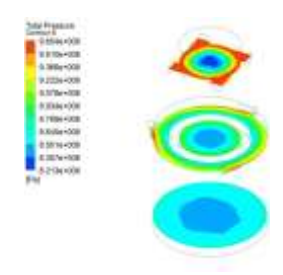

Рисунок 44 – Поле распределения статического давления в центробежноцентробежной форсунке (поперечными сечениями плоскостями ХZ проходящими через центры тангенциальных каналов подвода окислителя и горючего и на 1 мм от выходного канала)

1 Чигарев А.В., ANSYS для инженеров. [Текст]: Справочное пособие/ А.В. Чигарев, А.С. Кравчук, А.Ф. Смалюк.-М.: Машиностроение,  $2004. - 512$  c.

2 Туманова, Е.А. Использование САЕ – системы FlowVision для исследования взаимодействия потоков жидкости в центробежно – струйной форсунке [Текст] / Е.А. Туманова // Опыт использования технологий.-2005.-С.2-6.

3 Ямилев М.З. Влияние конструктивных параметров центробежно струйной форсунки на равномерность распределения жидкости в факеле распыла [Текст] / М.З. Ямилев // Уфимский гос. нефтяной технический ун-т. -2005. – С. 1-5.

4 Ansys CFX Release 11.0 [Электронный ресурс] - Ansys CFX Introduction(423 Мб) – U.S.A.: Ansys Inc., 2006. – 2982 c.